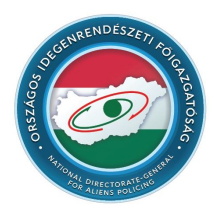

## **ORSZÁGOS IDEGENRENDÉSZETI FŐIGAZGATÓSÁG**

# **Felhasználói útmutató Időpontfoglaló rendszerhez**

Az OIF honlapjának nyitó felületén, a felső menüsor jobb oldalán található az "Időpontfoglalás" menüpont.

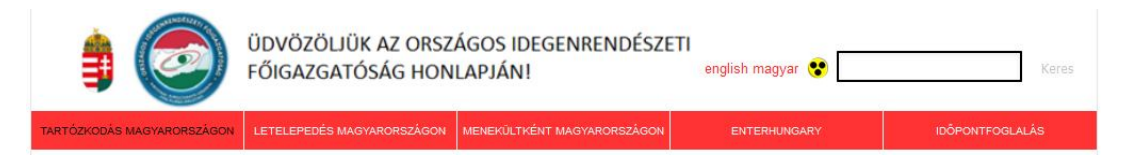

Az "Időpontfoglalás" menüpontra kattintva az alábbi felület nyílik meg az oldalon:

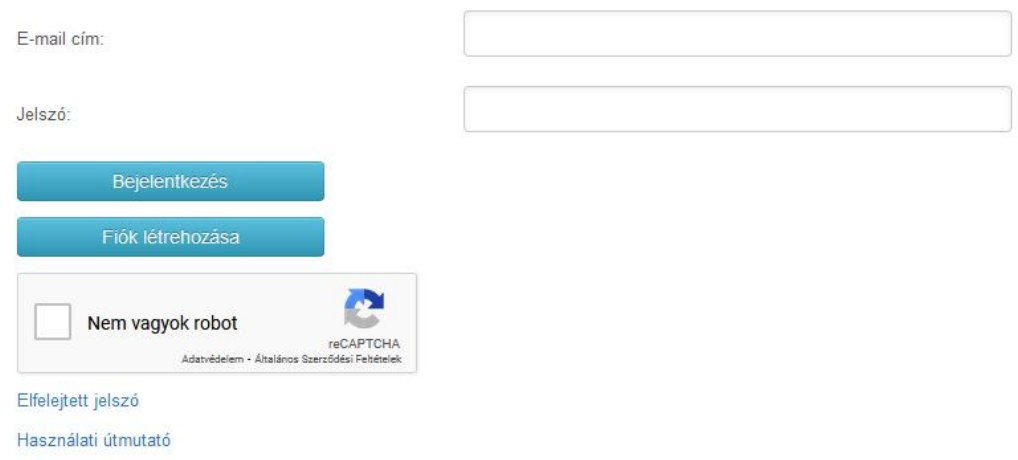

Amennyiben nem jelenik meg a "Nem vagyok robot" kép, válasszon másik böngészőt, vagy ellenőrizze böngészőjének beállításait. Ajánlott böngészők: Firefox, Chrome, Microsoft Edge

Az időpontfoglaló rendszer használatához regisztrálni szükséges. A "Fiók létrehozása" nyomógombra kattintva a következő felületen tudja megadni a regisztrációhoz szükséges adatokat:

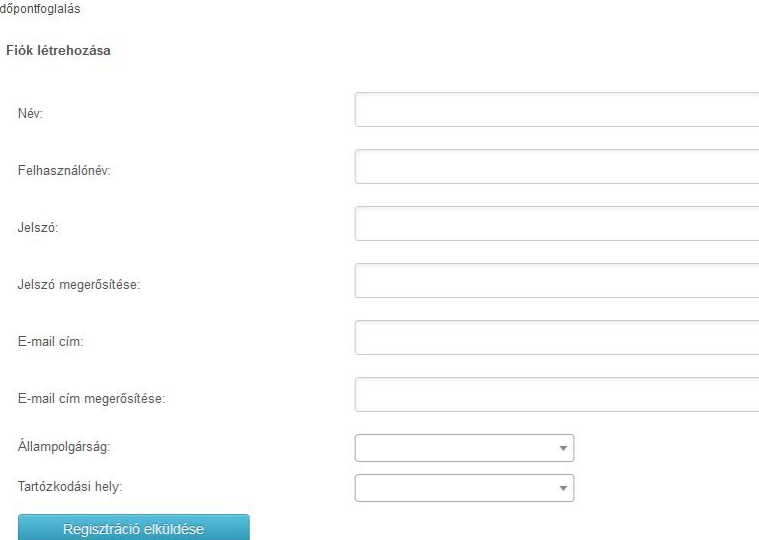

Itt ki kell tölteni a Név, Felhasználónév, Jelszó, Jelszó megerősítése, E-mail cím, E-mail cím megerősítése mezőket, valamint ki kell választani a legördülő listából az Állampolgárságot, és a Tartózkodási helyet. A "Tartózkodási hely" minden esetben egy magyarországi településnév, mely meghatározza az ügyintézés szempontjából illetékes Regionális Igazgatóságot is. A legördülő menüben található opciókat szűkíthetjük, ha elkezdjük begépelni a keresett nevet.

**Fontos, hogy a fiók e-mail címét a későbbiekben már nem lehet megváltoztatni**, ennek tudatában válasszák ki a használni kívánt levelezési címet.

A "Regisztráció elküldése" gombra kattintva, amennyiben minden mező megfelelően lett kitöltve**, egy e-mail érkezik a regisztrációkor megadott e-mailcímre.** Ebben a levélben egy megerősítő link található, melyre kattintva vagy a böngészőbe bemásolva a regisztráció véglegesítése megtörténik.

Felhívjuk a figyelmet, hogy **24 órán belül az aktiválásra rendelkezésre álló időkeret lejár**, tehát amennyiben ez idő alatt nem aktiválja az e-mailben található linkkel a fiókot, a regisztrációja érvénytelenné válik, és csak az ezután számított 48 óra elteltével próbálkozhat ugyanavval az emailcímmel beregisztrálni az OIF időpontfoglaló rendszerébe újra.

**Ha a fiók aktiválása valamilyen okból sikertelen, kérem értesítse hivatalunkat a weblap@oif.gov.hu e-mail címen.**

Amennyiben a regisztráció után a Fiók aktiválása megtörtént, az e-mail cím további fiók regisztrálására nem használható a felületen. **Egy e-mail címmel csak egyszer lehet aktivált fiókot létrehozni.**

Aktiválást követően a belépéshez meg kell adni a beregisztrált e-mailcímet és a regisztrációkor megadott jelszót, majd a "Nem vagyok robot" kép jelölőnégyzetére kattintva a feladott felületen ki kell választani a megfelelő képeket, s az Ellenőrzés gombbal ellenőrizze válaszait.

Amennyiben sikeresen válaszolt a "Nem vagyok robot" előtti jelölőnégyzetbe zöld pipa kerül. Rossz válasz esetén további próbálkozási lehetőséget ajánl fel a rendszer.

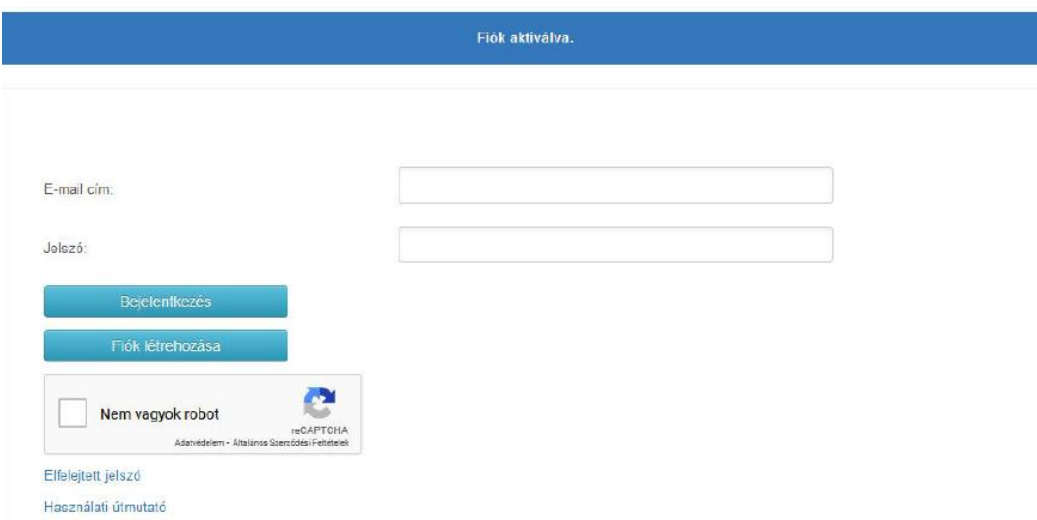

Amennyiben a "Nem vagyok robot" előtti jelölőnégyzetbe bekerült a zöld pipa, rányomhat a "Bejelentkezés gombra.

Ha a későbbiekben elfelejtené jelszavát, a bejelentkezési felületen megtalálható az "Elfelejtett jelszó" link, melyre kattintva meg kell adni a beregisztrált e-mailcímet, mellyel ideiglenes jelszót kérhet.

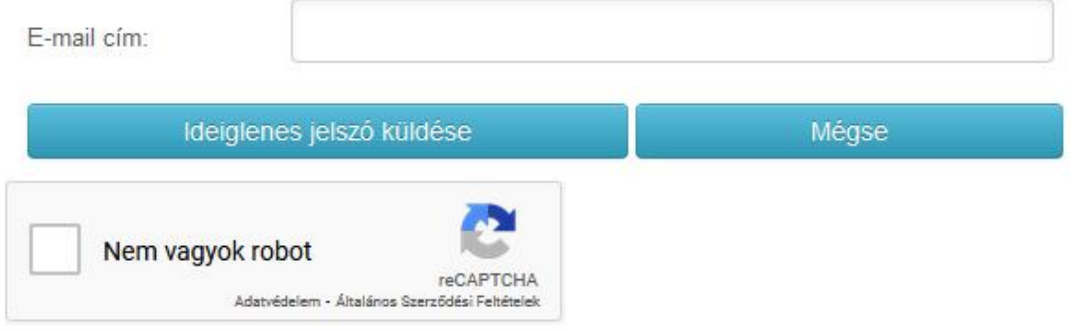

Ezután az "Ideiglenes jelszó küldése" nyomógombra kattintva a rendszer a megadott e-mailcímre kiküld egy ideiglenes jelszót, amelyet a belépéskor meg kell adni a jelszó mezőbe.

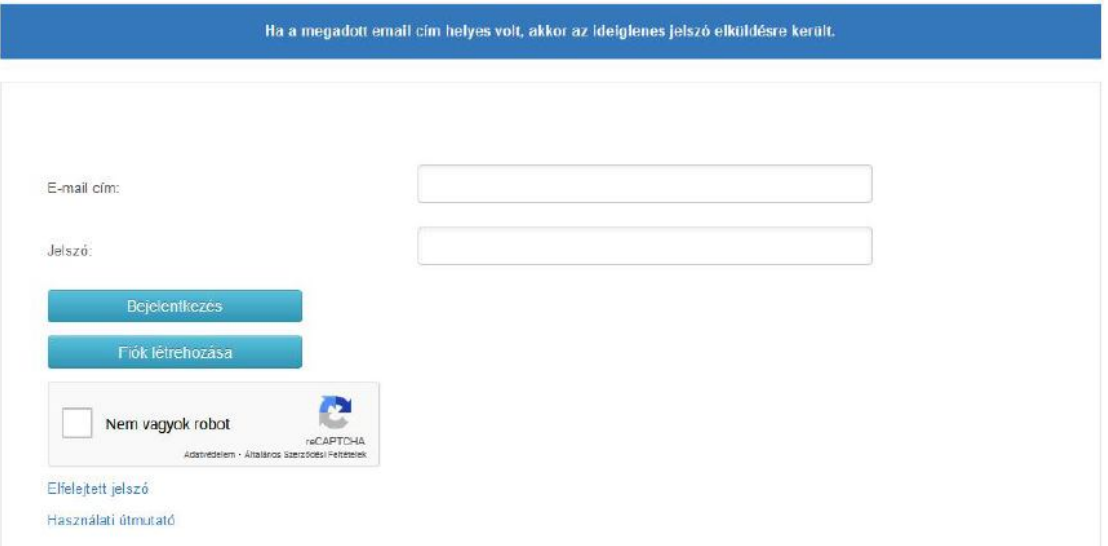

Amennyiben egy ideiglenes jelszót felhasználva lépett be a felhasználói fiókba, közvetlen a belépés után szükséges a saját jelszó beállítása. A jelszó megváltoztatásához az "Adataim" szövegre kell kattintani, majd a "Jelszómódosítás" gombra. A régi jelszó mezőjébe ebben az esetben az ideiglenes jelszót kell beírni, majd értelemszerűen a második mezőbe meg kell adni a használni kívánt jelszót, illetve azt a harmadik mezőben meg kell erősíteni.

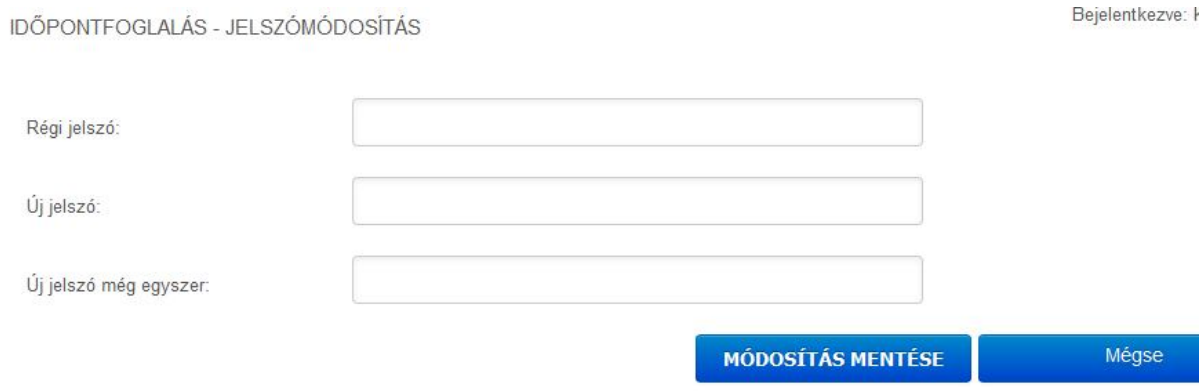

A "Módosítás mentése" gombra rányomva lehet elmenteni az új jelszót, amivel legközelebb be lehet lépni a felületre.

A belépést követően időpontot foglalhatunk az OIF ügyfélszolgálataira a már folyamatban lévő, vagy még be nem nyújtott ügyek intézéséhez.

Előre felhívjuk a figyelmet, hogy az Időpontfoglalási felületen nem található visszalépés gomb, így azt a böngésző "Ugrás az előző oldalra" gombjával (balra mutató nyíl) helyettesíthetjük.

Az "Állampolgárság" és a "Tartózkodási hely" mezők a regisztrációkor megadott adatok alapján már automatikusan kitöltésre kerülnek, de szükség esetén a foglaláskor megváltoztathatók.

**FONTOS, hogy minden esetben az adott ügyben érintett személy(ek) lakóhelye szerint illetékes ügyfélszolgálatra kell időpontot foglalni.** 

Ki kell választani az intézendő ügytípust, majd az adott régióhoz tartozó ügyfélszolgálati irodák közül a számunkra megfelelőt az "Iroda" legördülő listából.

 $\label{eq:conformal} \overline{m_1} \in \mathcal{L} \times \mathcal{L} \times \$ 

Ha minden mezőhöz választottunk valamit, a "Tovább" gombot kell megnyomni.

**IDOPONTFOGLALAS - ALAPADATOK** 

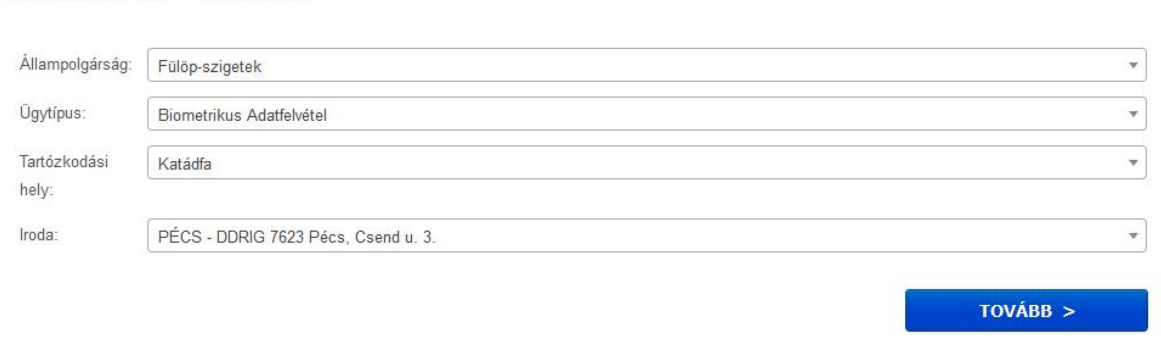

A következő felületen meg kell adni az adott foglaláskor megjelenő ügyfelek számát. Ennek **maximális létszáma 5 fő** lehet. A +/- jelre kattintva tudjuk változtatni a kitöltendő mezők számát. **Meghívólevél hatósági záradékolása iránti kérelem (max. 1 fő) esetén a maximálisan megjelenő ügyfél száma 1 fő lehet, így csak 1 kitöltendő mezőt nyisson le, több mező lenyitása, kitöltése esetén nem jelenik meg szabad időpont.**

A résztvevők számával arányosan tehát további mezők jelennek meg a felületen. **Mindegyik mezőbe kötelezően be kell írni egy-egy résztvevő ügyfél pontos nevét! Egy sorba csak 1 név kerülhet**. A kísérők feltüntetése nem szükséges.

Ha a résztvevők pontos száma meg lett adva, majd a nevük beírásra került, kattintsunk a "Tovább" gombra.

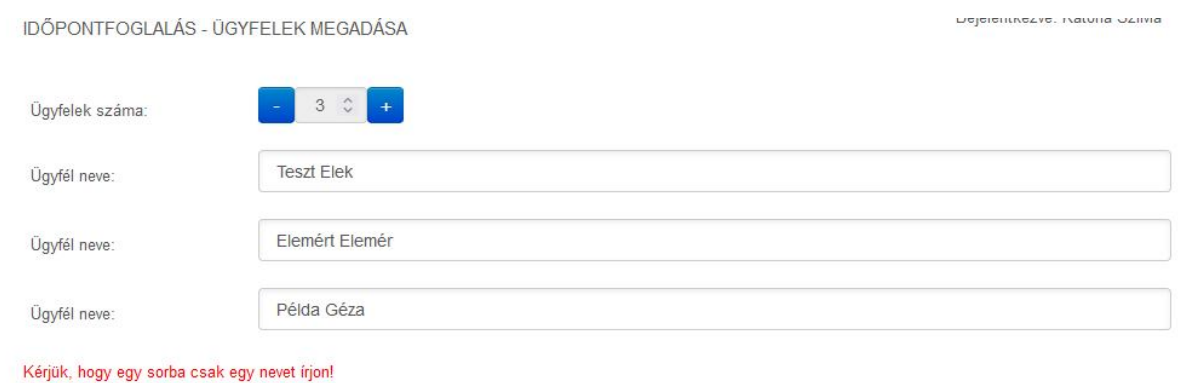

A következő felületen a megadott paraméterek alapján rendelkezésre álló szabad időpontok közül kell kiválasztani a megfelelőt a "Kiválasztás" gombra kattintva.

 $TOVABB >$ 

Amennyiben sok szabad időpont áll rendelkezésre, azok több oldalon jelennek meg. Az egy oldalon megjelenítendő időpontok mennyiségét a lap tetején található legördülő listával növelhetjük, vagy éppen csökkenthetjük. A mellette található keresés mezővel szűkíthetőek az eredmények.

Keresés: keresés  $10$ v találat oldalanként Időpont KIVÁLASZTÁS > 2022.04.22 07:30 - 08:15 KIVÁLASZTÁS > 2022 04:22 07:45 - 08:30 KIVÁLASZTÁS > 2022.04.22 08:00 - 08:45 KIVÁLASZTÁS > 2022.04.22 08:15 - 09:00 KIVÁLASZTÁS > 2022.04.22 08:30 - 09:15 KIVÁLASZTÁS > 2022.04.22 08:45 - 09:30 KIVÁLASZTÁS > 2022 04 22 09:00 - 09:45 KIVÁLASZTÁS > 2022.04.22 09:15 - 10:00 KIVÁLASZTÁS > 2022.04.22 09:30 - 10:15 **KIVÁLASZTÁS >** 2022.04.22 09:45 - 10:30 Találatok: 1 - 10 Összesen: 74 Előző Következő  $\sqrt{2}$ 8

IDOPONTFOGLALAS - IDOPONT KIVALASZTASA

A "Kiválasztás" gomb megnyomása után a Véglegesítés felületére jutunk. Itt még egyszer leellenőrizhetőek a foglalás adatai.

#### IDŐPONTFOGLALÁS - VÉGLEGESÍTÉS

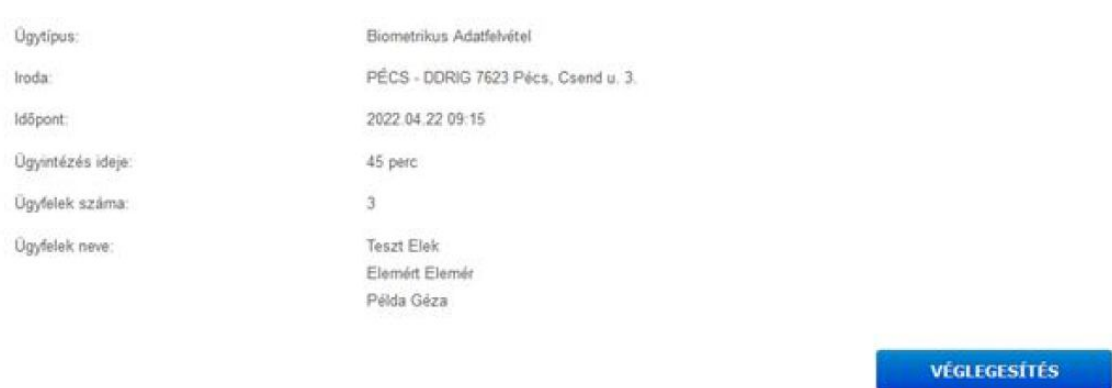

Ha minden rendben, akkor a "Véglegesítés" gomb megnyomásával a foglalás megtörténik.

**A foglalás csak a "Véglegesítés" gombra kattintva kerül lefoglalásra, amelyre 5 perc áll rendelkezésre, utána újra kell kezdeni a foglalás menetét.**

A véglegesítés után a következő üzenet jelenik meg:

**IDŐPONTFOGLALÁS** 

Az időpontfoglalás sikerült.

Foglalások listája

Adataim

A Foglalások listájában megtekinthetőek a már lefoglalt időpontok.

A foglalás megtörténtéről a rendszer egy értesítést is küld a fiókhoz tartozó e-mailcímre:

A következő időpontot foglalta:

```
Ügytípus: Biometrikus Adatfelvétel
Iroda: PÉCS - DDRIG 7623 Pécs, Csend u. 3.
Időpont: 2022.04.22 09:15
Ügyintézés ideje: 45
Ügyfelek száma: 3
Ügyfelek neve:
     Teszt Elek
     Elemért Elemér
     Példa Géza
```
Nyomtassa ki ezt a levelet, vagy használja a következő kódot az érkezéskor:

QX7QV

Üdvözlettel: Országos Idegenrendészeti Főigazgatóság

#### **Fontos, hogy egy felhasználói fiókon belül csupán négy aktív foglalás lehet egyidejűleg.**

Amennyiben ezt a maximális foglalási számot elérte, a rendszer jelzi, hogy jelenleg további időpont foglalása nem lehetséges:

### **IDŐPONTFOGLALÁS**

Jelenleg nem foglalhat időpontot.

Foglalások listája

Adataim

Amennyiben valamelyik lefoglalt időpontra még sincs szükség, akkor a "Foglalások listája" felületen az adott foglalás mellett található "Törlés" gombbal az törölhető.

**Csak és kizárólag a felhasználói fiókon keresztül van lehetőség a foglalás törlésére.**

```
IDŐPONTFOGLALÁS - FOGLALÁSOK LISTÁJA
```
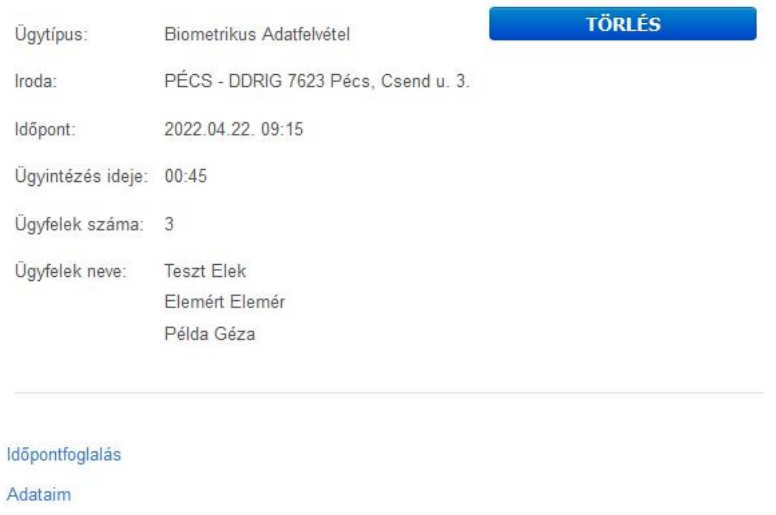

A törlés végrehajtása előtt a rendszer megerősítést kér, hogy "Biztosan törli a foglalást?". Amennyiben ezt az "Ok" gombra kattintva elfogadjuk, a foglalás törlése megtörténik. A rendszer erről is küld egy üzenetet a beregisztrált e-mailcímre:

```
A következő időpontot törölte:
```

```
Ügytípus: Biometrikus Adatfelvétel
      Iroda: PÉCS - DDRIG 7623 Pécs, Csend u. 3.
     Időpont: 2022.04.22. 09:15
     Ügyintézés ideje: 00:45
     Ügyfelek száma: 3
     Ügyfelek neve:
           Teszt Elek
           Elemért Elemér
           Példa Géza
Üdvözlettel:
Országos Idegenrendészeti Főigazgatóság
```
Az "Adataim" linkre kattintva megjelennek a regisztrációkor megadott személyes adatok.

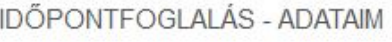

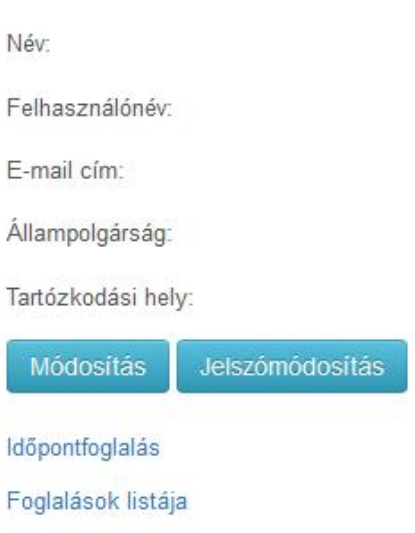

Ha szükséges, a "Módosítás" gomb megnyomásával lehetőség van – az e-mailcím kivételével – a már bevitt adatok megváltoztatására. A "Módosítás mentése" gombbal ezek a változtatások mentésre kerülnek.

Az Időpontfoglalási felületről a böngészőablak bezárásával lehet kilépni, külön kijelentkezés gomb nem található a felületen.

Frissítve: 2022. április 14.